# **@** Match Facts Quick Start Guide Club Administrator

EA

www.matching.app

 $\bigcirc$  is another

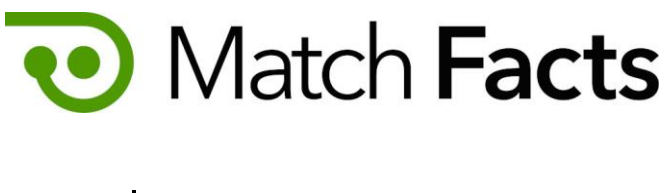

# Welcome

This guide is intended to help you to quickly become familiar with Match Facts Allocate as a club administrator. As an administrator you can use Match Facts to manage your club's details.

Throughout this guide we will be using a fictious referee society named Upheaval Referees, a club called Emerald City and you will be represented by the character Pelles Asp

If you need more assistance, please contact your organization's Match Facts help desk (see page 6).

Version 1.3

September 2022

TBD Technology 2712 NW Shields Drive, Bend, Oregon, USA matchfacts@tbd.technology

www.matchfacts.app

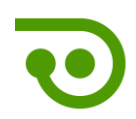

#### Contents

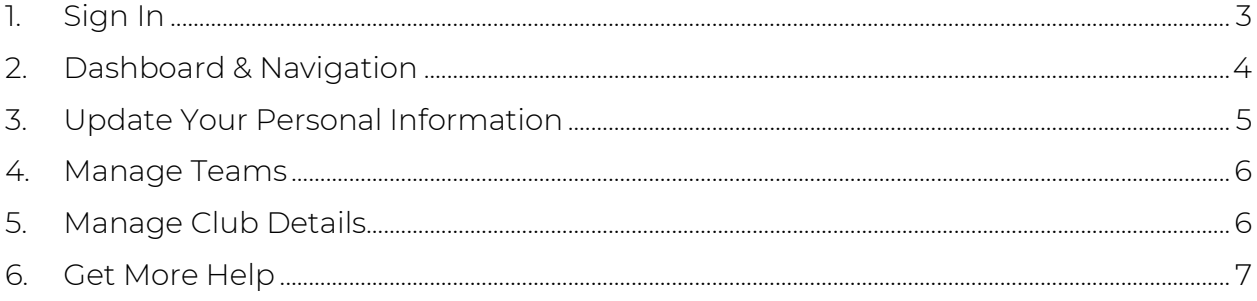

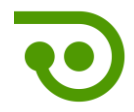

#### <span id="page-3-0"></span>1. Sign In

To get started open your browser and navigate to:

#### https://www.matchfacts.app

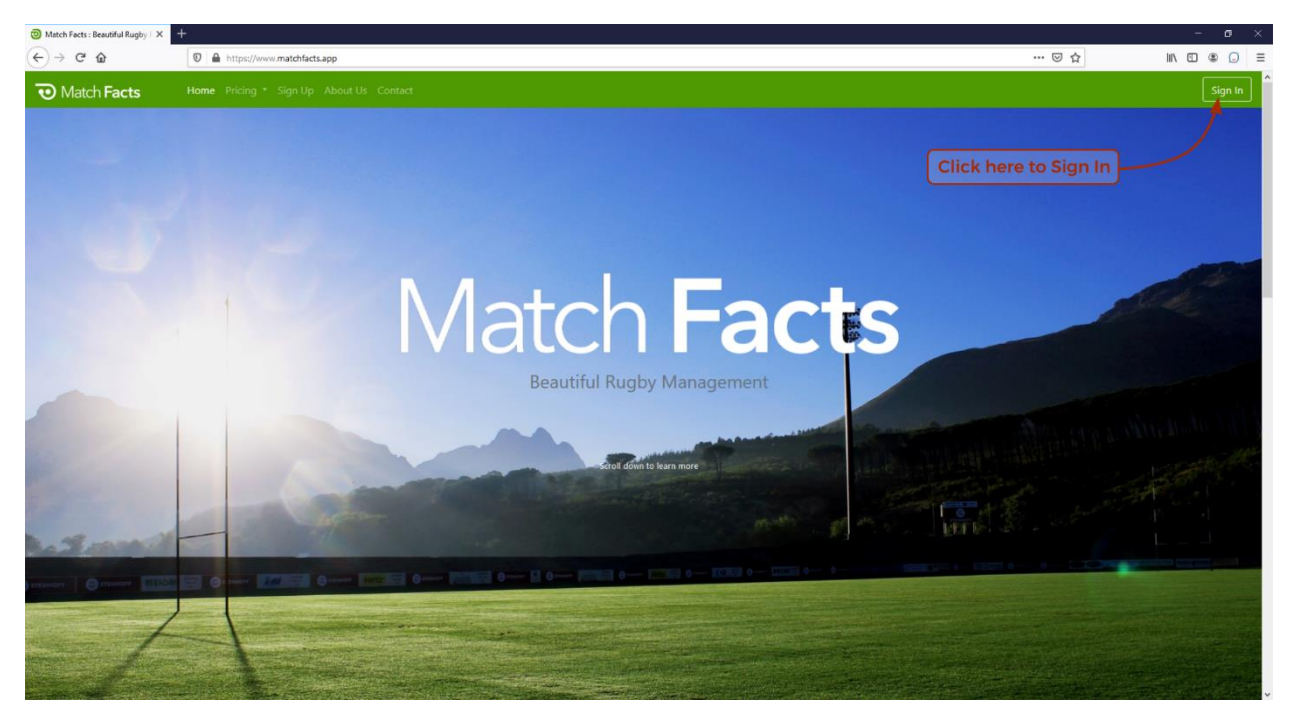

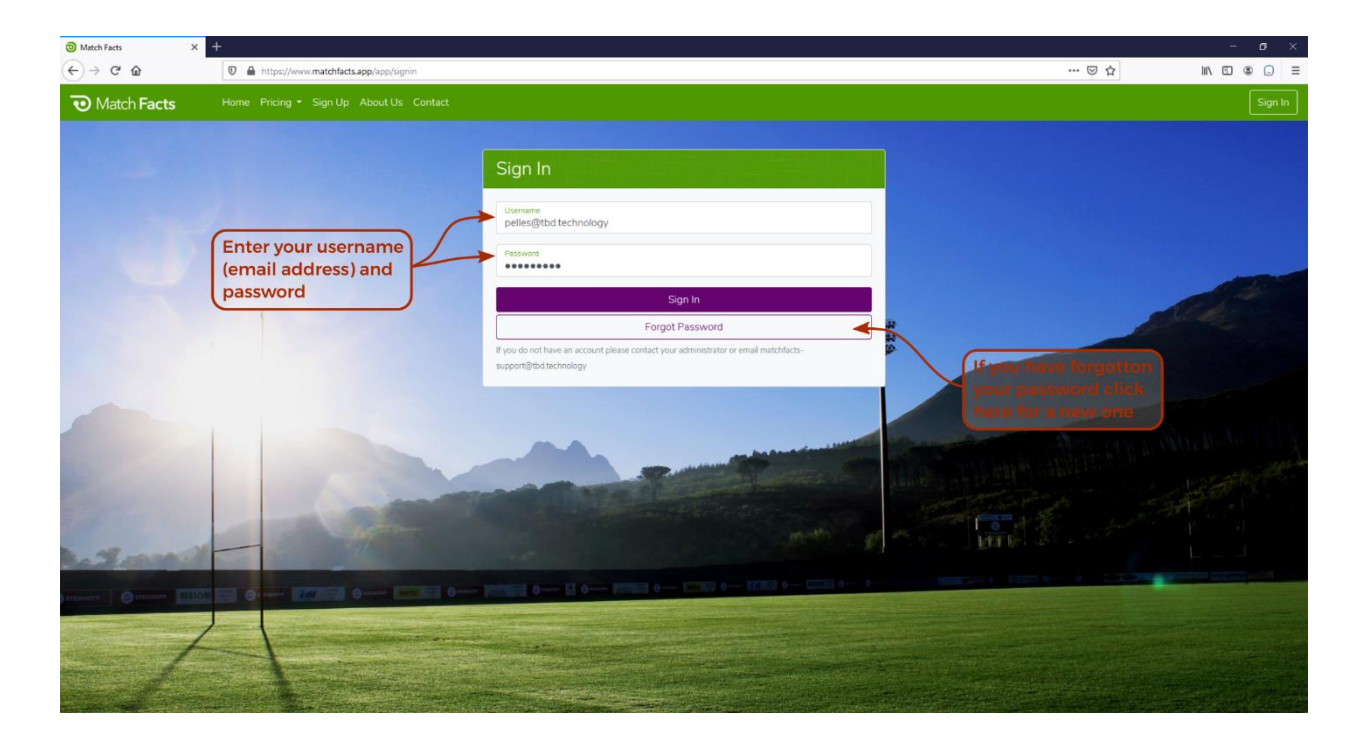

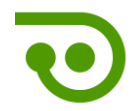

### <span id="page-4-0"></span>2. Dashboard & Navigation

The first screen you will see when you sign in is your personal dashboard. Let's take a closer look

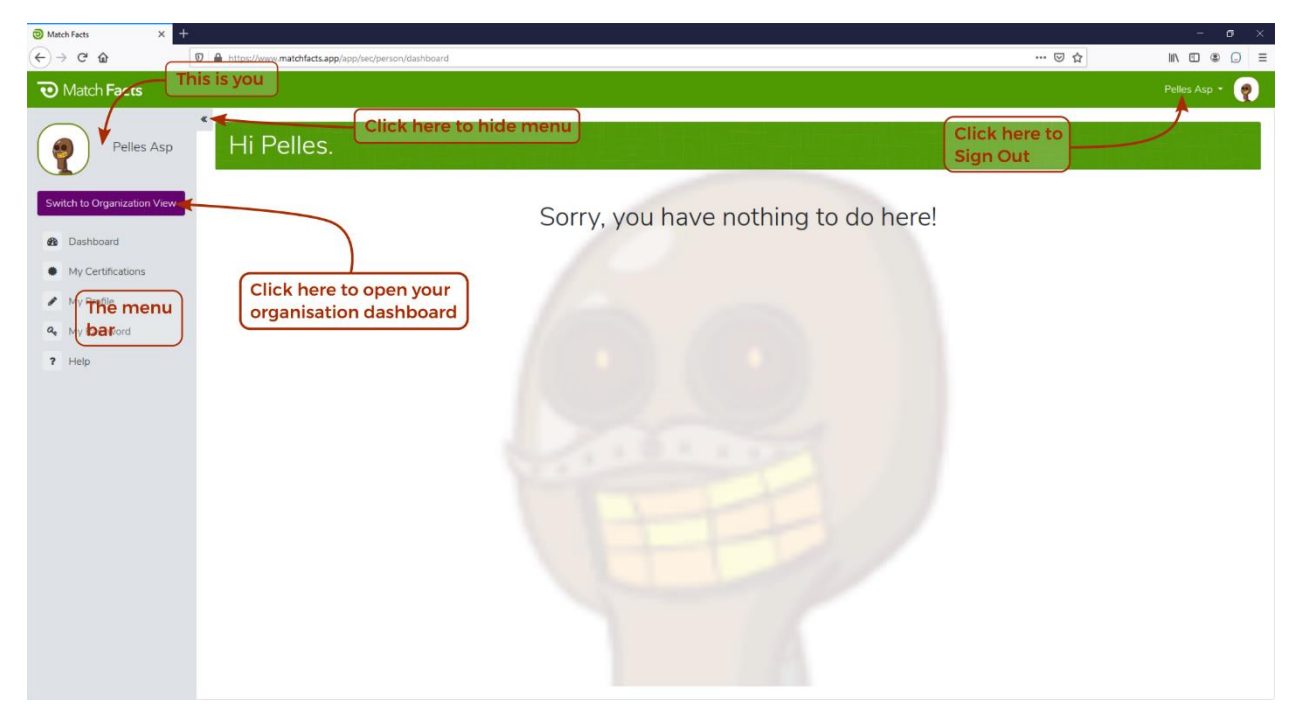

There is not much to do here as a Club Administrator except maintain your personal information (see next section).

You can switch to your organization dashboard to see information related to your club.

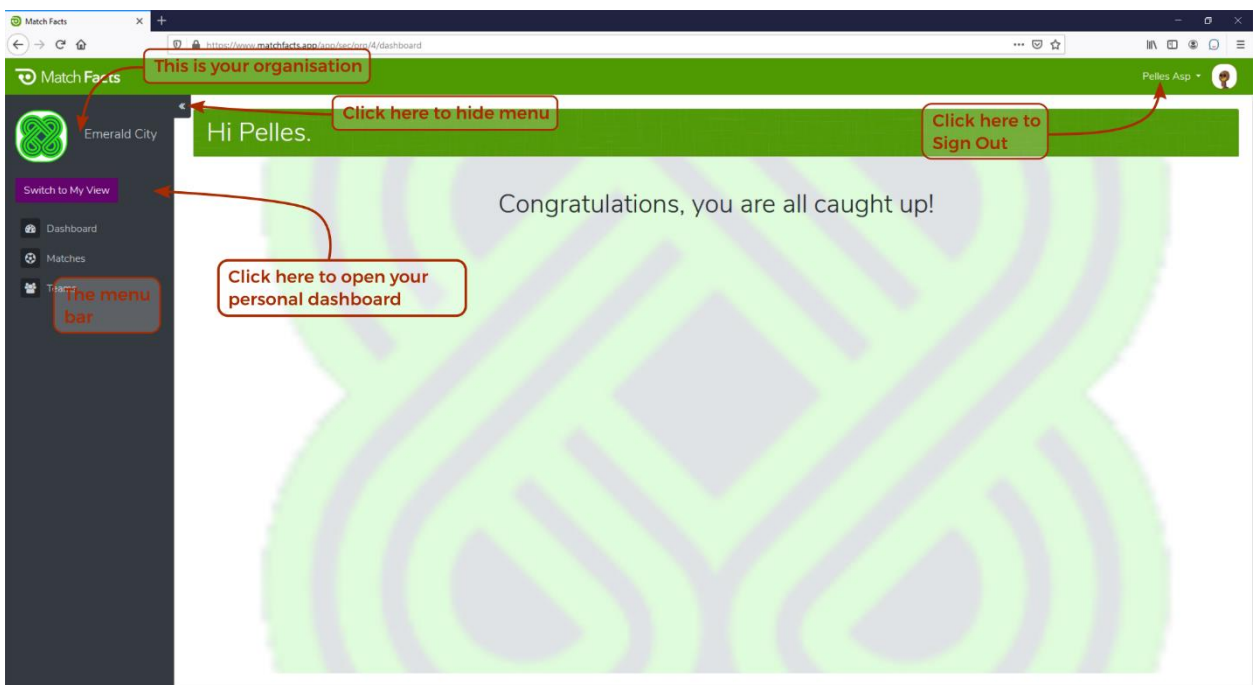

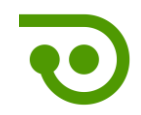

## <span id="page-5-0"></span>3. Update Your Personal Information

Click My Profile on the menu and then the Profile tab to update your personal information.

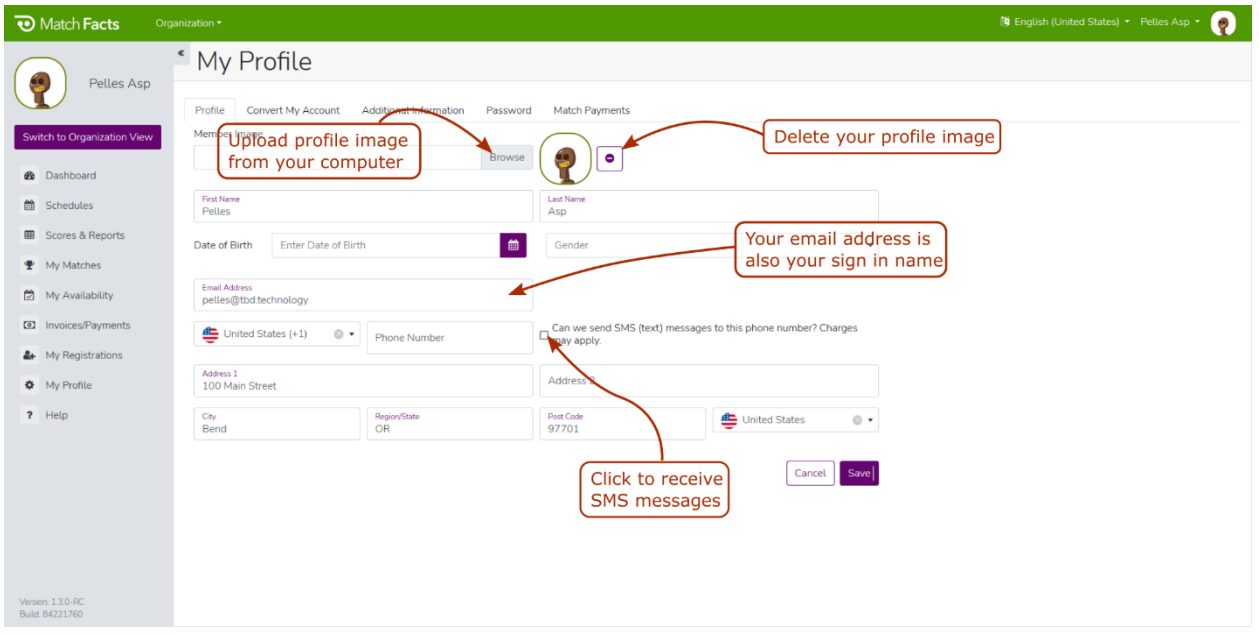

#### Click the My Password on the menu to change your password

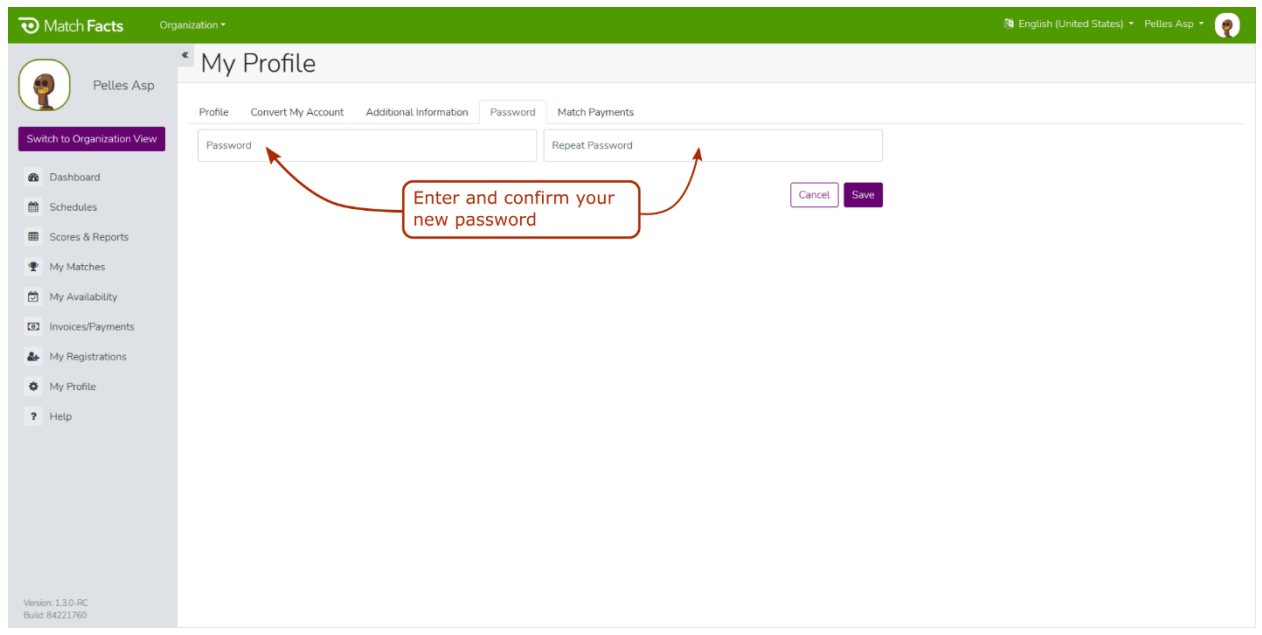

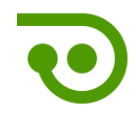

#### <span id="page-6-0"></span>4. Manage Teams

Click Teams on the menu to view all your club's teams and their coaches.

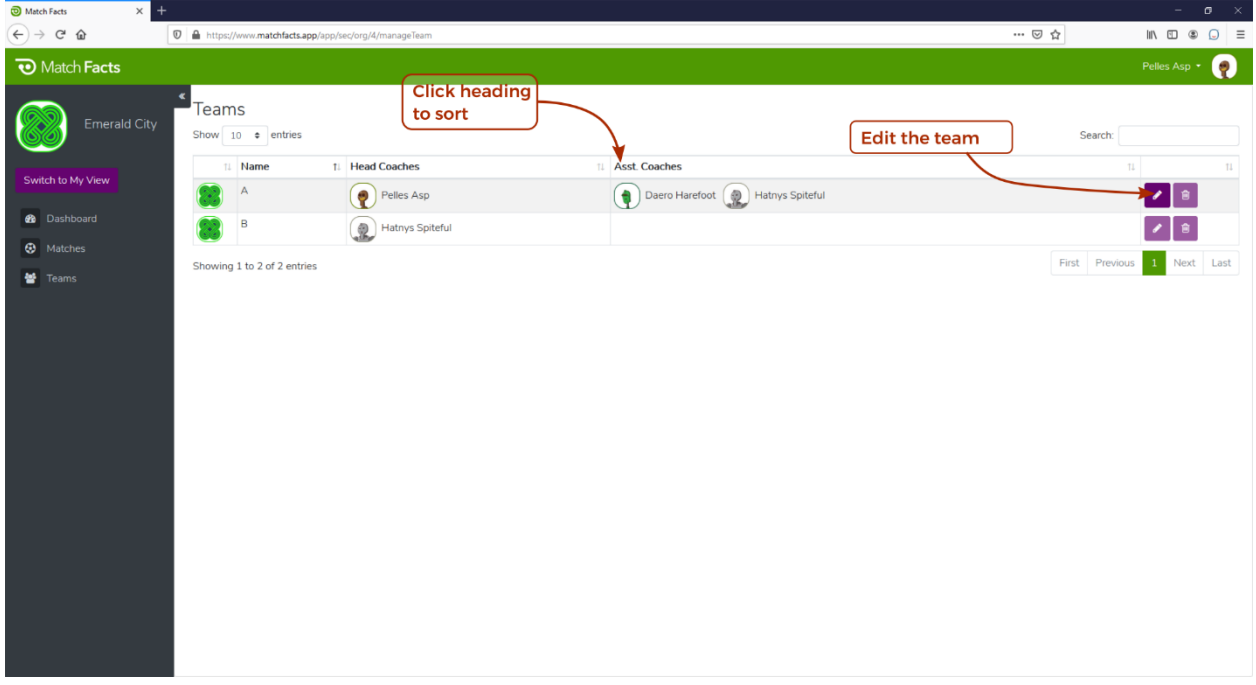

You can edit teams if you are a club *Administrator* or a team *Head Coach*.

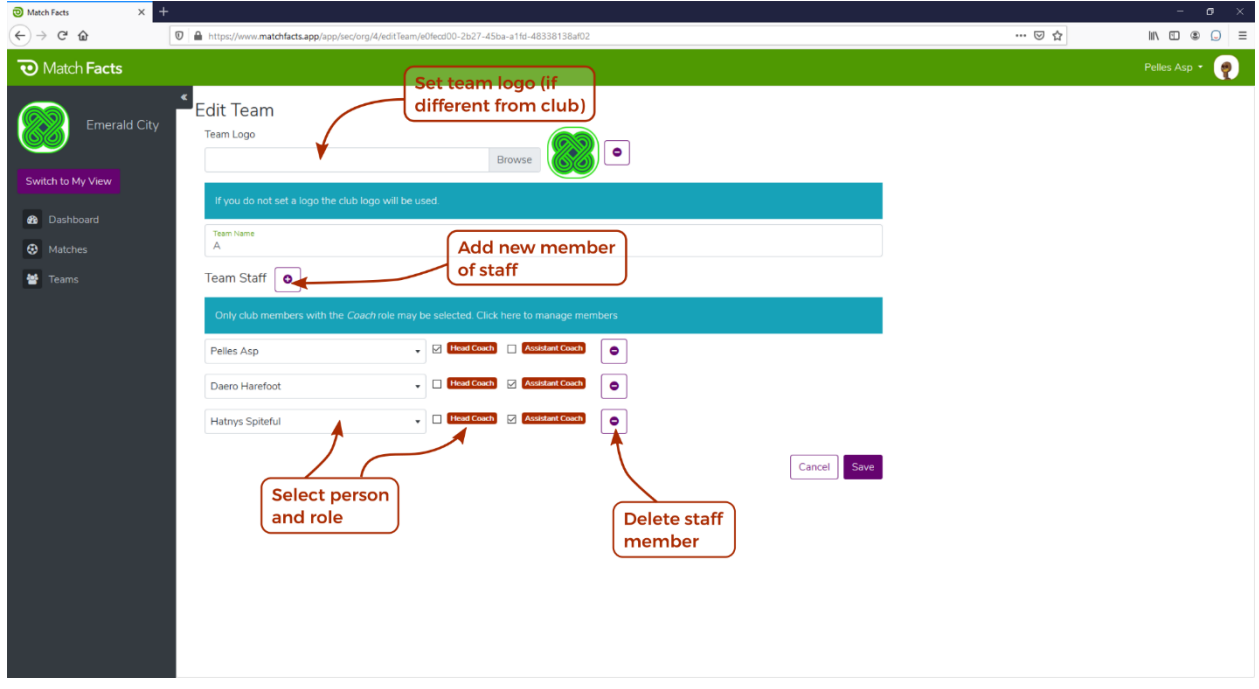

### <span id="page-6-1"></span>5. Manage Club Details

Click Settings and then click the Organization Details tab to manage your club's details.

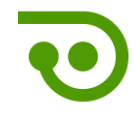

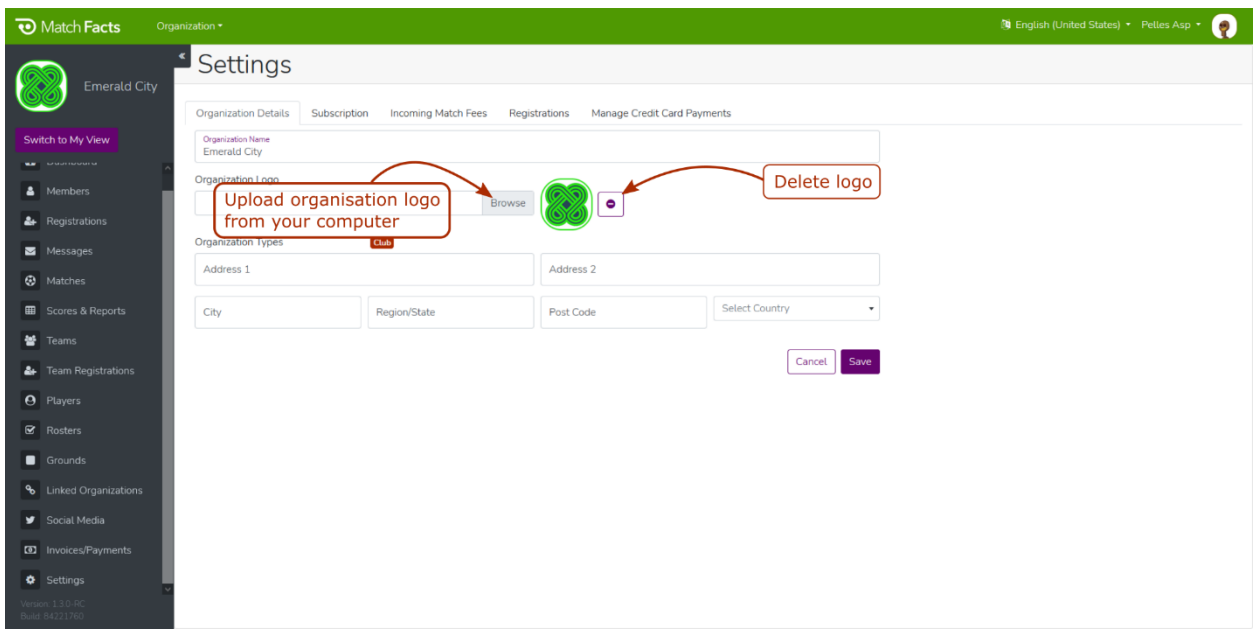

#### <span id="page-7-0"></span>6. Get More Help

Click Help on the menu to access additional resources and contact information.

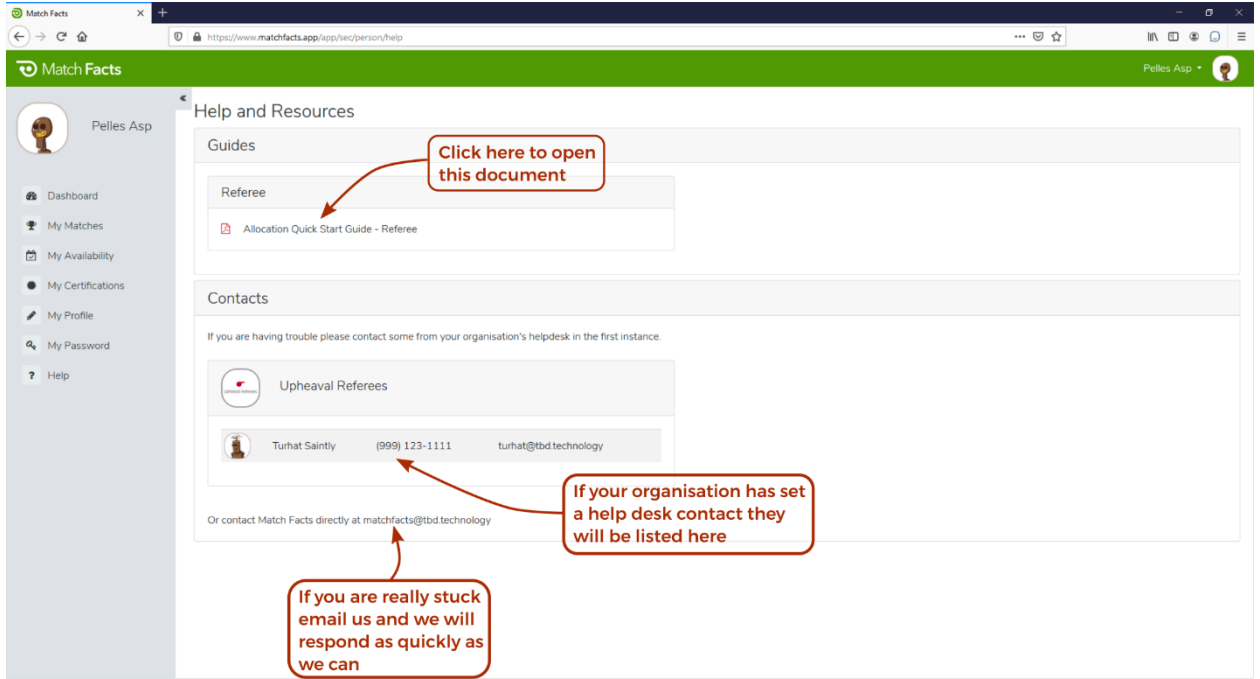